| SuiteCRN | 1 Simple Tim | esheet add | <b>ON</b> v1.00 |  |
|----------|--------------|------------|-----------------|--|
|          |              |            |                 |  |
|          |              |            |                 |  |
|          |              |            |                 |  |
|          |              |            |                 |  |
|          |              |            |                 |  |

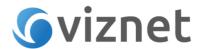

#### **Download and Purchase**

Simple Timesheet addon is available for purchase and download from the following URL: https://store.suitecrm.com/addons/simple-timesheet

### **Simple Timesheet installation and configuration**

SimpleTimesheet addon is upgrade safe and supports all major versions of SuiteCRM 7+ as well as all editions of SugarCRM- CE.

The Installation process is quick and easy. It requires execution of view steps described below. Before proceeding with installation please make sure that the following two essentials that Simple

Timesheet requires are met:

- You are running PHP 5.3 or greater
- cURL is enabled

#### 1. Step 1 – upload SimpleTimesheet package and install it

Download Simple Timesheet addon zip file and collect your License Key. Log in to SuiteCRM as Administrator and navigate to Module Loader located in Admin Panel.

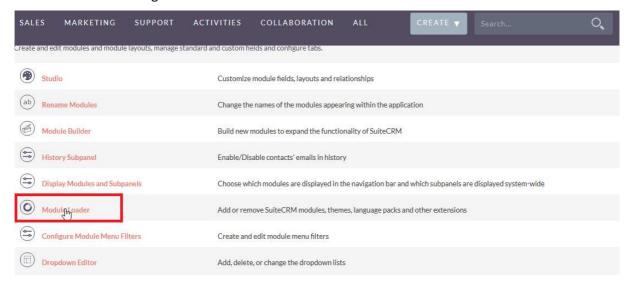

Upload Simple Timesheet addon zip file and hit Install button to install it. It will take a couple minutes to complete.

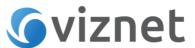

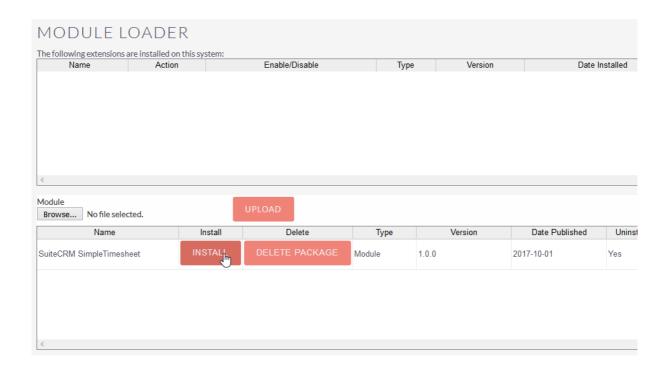

Follow the installation steps and make sure installation has completed without any errors.

#### 2. Step 2 – Simple Timesheet activation

On Step 2 you will validate your Simple Timesheet license through SugarOutfitters. From SuiteCRM Admin Panel hit *Simple Timesheet Activation* link.

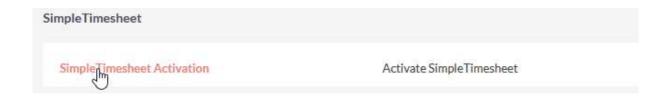

Enter your Simple Timesheet Licence Key and hit Activate.

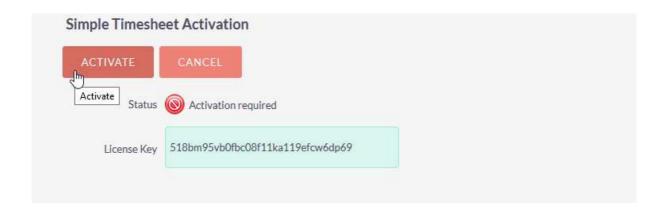

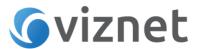

If you attempt to validate an inappropriate key, Simple-Timesheet will inform you that the Validation was unsuccessful. Once the License Key is successfully validated, you can start using addon.

#### **User Guide**

#### Reporting time spent on Projects->Project tasks.

Before starting using Simple Timesheet make sure there are Projects and project tasks defined in the system so that Users can report hours on project tasks.

From Main Menu expand *ALL* and hit *Simple Timesheet*. Click *Create Simple Timesheet* from module menu on the left.

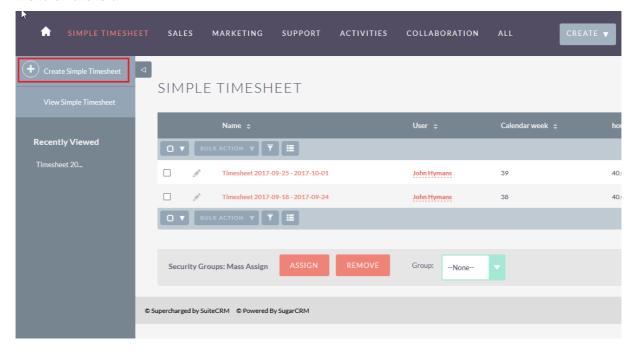

Timesheet entry view allows entering time values for particular *Project->project tasks* and *dates* corresponding to relevant *calendar weeks*.

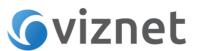

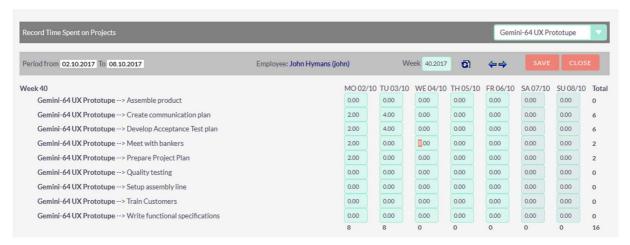

Use Project dropdown in the upper right corner to filter the list and display only the tasks of the project you are interested.

Use arrow icons to move to the previous or next calendar week or enter the week number and year and hit refresh icon to go to the specific calendar week if needed.

Reporting time is very intuitive with matrix interface. In order to report time on particular project task, enter number of spent hours in the corresponding text fields under the relevant dates. You can control day totals below each day column and project tasks totals on the right of each task row.

Entire week total calculates in the corner of the list.

Hit *Save* when you have finished entering time values. This will create/update timesheet in the system. Click *Close* if you want to jump to the timesheets list.

Please note that typical user can manage (create/list/view/edit/delete) only his own timesheets. Administrator has full rights to every timesheet in the system including his own and other user's timesheets.

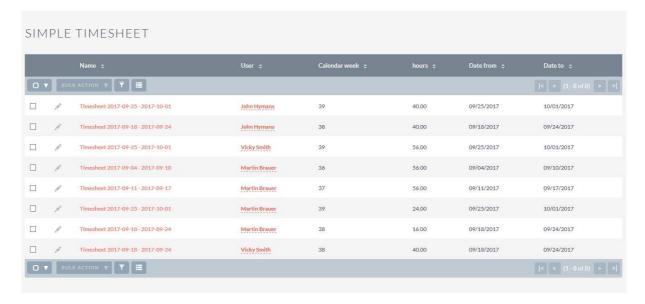

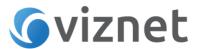

You can filter the list by using search facility with the following criteria: user, calendar week, hours (time spent), timesheet date from and date to.

#### Viewing timesheet details and generating timesheet PDF.

Timesheet link on the list, redirects to the timesheet detail view page, where you can get all the details of particular record.

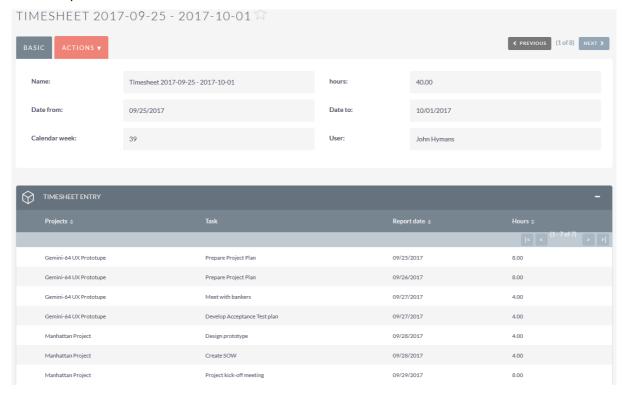

The Timesheet Entry subpanel shows all the timesheet entries reported by user.

From within this view expand Actions menu and

- hit *Edit* to jump to the Timesheet Entry edit page to update timesheet
- hit **Print as PDF** to generate a PDF document, ready for printing or e-mail sending

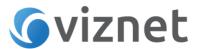

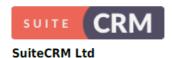

## **TIMESHEET**

| Period                            | User          |  |  |
|-----------------------------------|---------------|--|--|
| Timesheet 2017-09-25 - 2017-10-01 | John Hymans   |  |  |
| Date From                         | Date to       |  |  |
| 09/25/2017                        | 10/01/2017    |  |  |
| Total effort (hours)              | Calendar week |  |  |
| 40                                | 39            |  |  |

| Project                | Task                         | Report Date | Hours |
|------------------------|------------------------------|-------------|-------|
| Gemini-64 UX Prototupe | Prepare Project Plan         | 09/25/2017  | 8     |
| Gemini-64 UX Prototupe | Prepare Project Plan         | 09/26/2017  | 8     |
| Gemini-64 UX Prototupe | Meet with bankers            | 09/27/2017  | 4     |
| Gemini-64 UX Prototupe | Develop Acceptance Test plan | 09/27/2017  | 4     |
| Manhattan Project      | Design prototype             | 09/28/2017  | 4     |
| Manhattan Project      | Create SOW                   | 09/28/2017  | 4     |
| Manhattan Project      | Project kick-off meeting     | 09/29/2017  | 8     |
|                        |                              | Total       | 40    |

Simple Timesheet comes with predefined PDF template for timesheets. You may want to change it e.g change the logo or fonts etc... Please navigate to *ALL->PDF templates* and choose Viznet SimpleTimesheet template and then hit *Edit* to make desired changes.

#### **Including timesheet with invoice**

Timesheets can be easily added into invoice. When editing invoice, move to the *Line Items* part and hit *Add Timesheet* button.

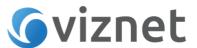

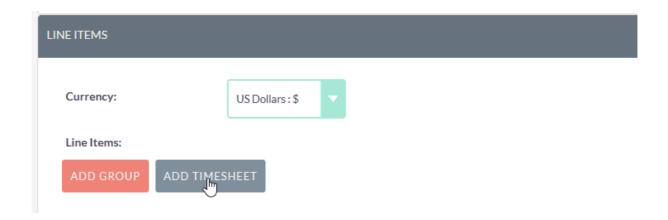

Next, select the timesheet you want to include and the *Line Items* will be automatically populated with timesheet data, including dates and project tasks, quantities (corresponding to spent time) and prices (corresponding to user hourly rate). You can add many timesheets into one invoice. Please note that user *Hourly rate* should be configured in the User profile.

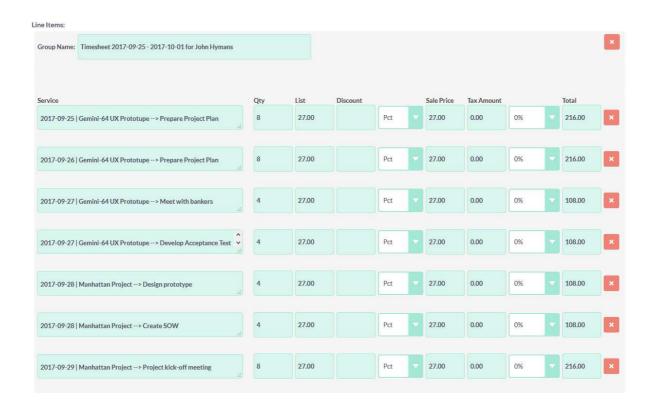

When finished, hit *Save* and Invoice will be created / updated.

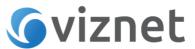

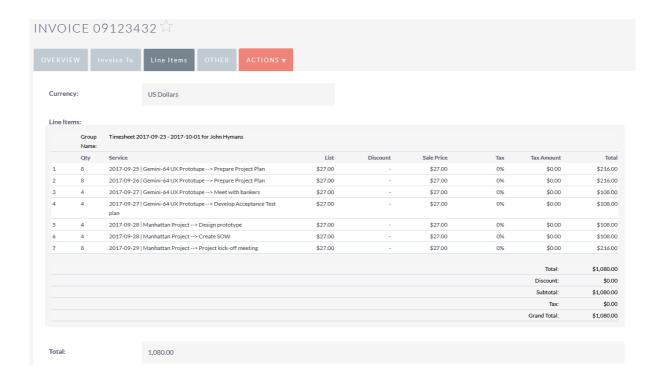

The *Line Items* part lists the details of invoice.

Simple Timesheet comes with predefined invoice PDF template. From Actions menu hit *Print as PDF* to generate invoice in PDF format.

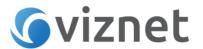

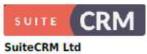

Any Street
Any Town

# INVOICE

| Prepared For                                                 | Prepared By   |  |  |  |
|--------------------------------------------------------------|---------------|--|--|--|
| Luckytronics<br>347-7666 laculis St.<br>Woodruff SC<br>49854 | Administrator |  |  |  |
| Invoice Date                                                 | Due Date      |  |  |  |
| 09/28/2017                                                   | 09/30/2017    |  |  |  |
| Invoice Number                                               |               |  |  |  |
| 2                                                            |               |  |  |  |

| Quantity | Product                                                                 | Description | List  | Discount | Sale<br>Price | Tax | Total  |
|----------|-------------------------------------------------------------------------|-------------|-------|----------|---------------|-----|--------|
| 8        | 2017-09-25   Gemini-64 UX<br>Prototupe> Prepare Project Plan            |             | 27.00 |          | 27.00         | 0%  | 216.00 |
| 8        | 2017-09-26   Gemini-64 UX<br>Prototupe> Prepare Project Plan            |             | 27.00 |          | 27.00         | 0%  | 216.00 |
| 4        | 2017-09-27   Gemini-64 UX<br>Prototupe> Meet with bankers               |             | 27.00 |          | 27.00         | 0%  | 108.00 |
| 4        | 2017-09-27   Gemini-64 UX<br>Prototupe> Develop Acceptance<br>Test plan |             | 27.00 |          | 27.00         | 0%  | 108.00 |
| 4        | 2017-09-28   Manhattan Project -<br>-> Design prototype                 |             | 27.00 |          | 27.00         | 0%  | 108.00 |
| 4        | 2017-09-28   Manhattan Project -<br>-> Create SOW                       |             | 27.00 |          | 27.00         | 0%  | 108.00 |
| 8        | 2017-09-29   Manhattan Project -<br>-> Project kick-off meeting         |             | 27.00 |          | 27.00         | 0%  | 216.00 |

Total 1,080.00

Discount 0.00

Subtotal 1,080.00

Tax 0.00

Shipping 0.00

Grand Total 1,080.00